# **Getting Started with a Cobb Learning Edublog**

These directions will show you how to set up a free CobbLearning.net Edublog account. Prior to beginning, you **must** review the Welcome blog on the [Cobb Learning sign-up page.](http://www.cobblearning.net/) **All employees are to read the CCSD Use of Technology Board Policies [IJNDB](http://www.cobbk12.org/centraloffice/adminrules/I/IFBGE.pdf) and [IFBG-R](http://www.cobbk12.org/centraloffice/adminrules/I/IFBG-R.pdf) prior to creating a CobbLearning.net Edublog account.** You are strongly urged to review the [Copyrighted materials,](http://www.educationworld.com/a_curr/curr280.shtml) [CIPA,](https://tech.ed.gov/privacy/) and [COPPA](https://tech.ed.gov/privacy/) links.

### Create an Account

- 1. Using the Edge or Chrome browser, proceed to [http://cobblearning.net.](http://cobblearning.net/)
- 2. Click the button on the right that says **Click Here to Start Your Blog**.

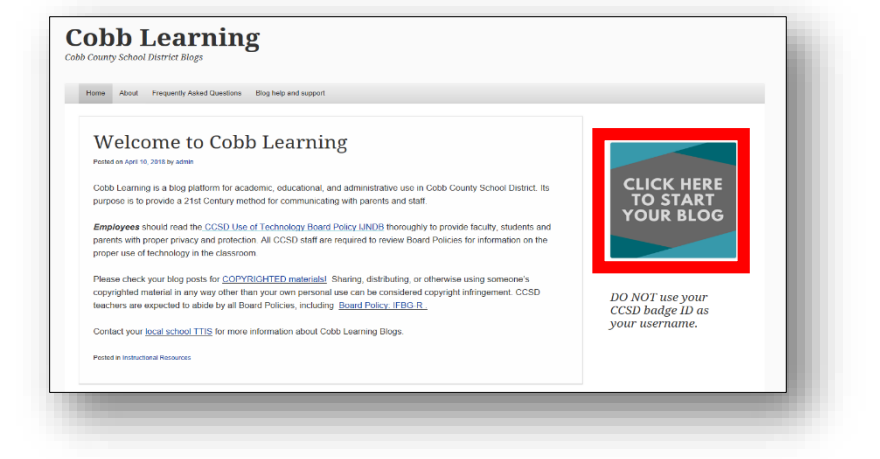

3. Complete each field in the form:

#### Username: *DO NOT* **use your Badge ID!**

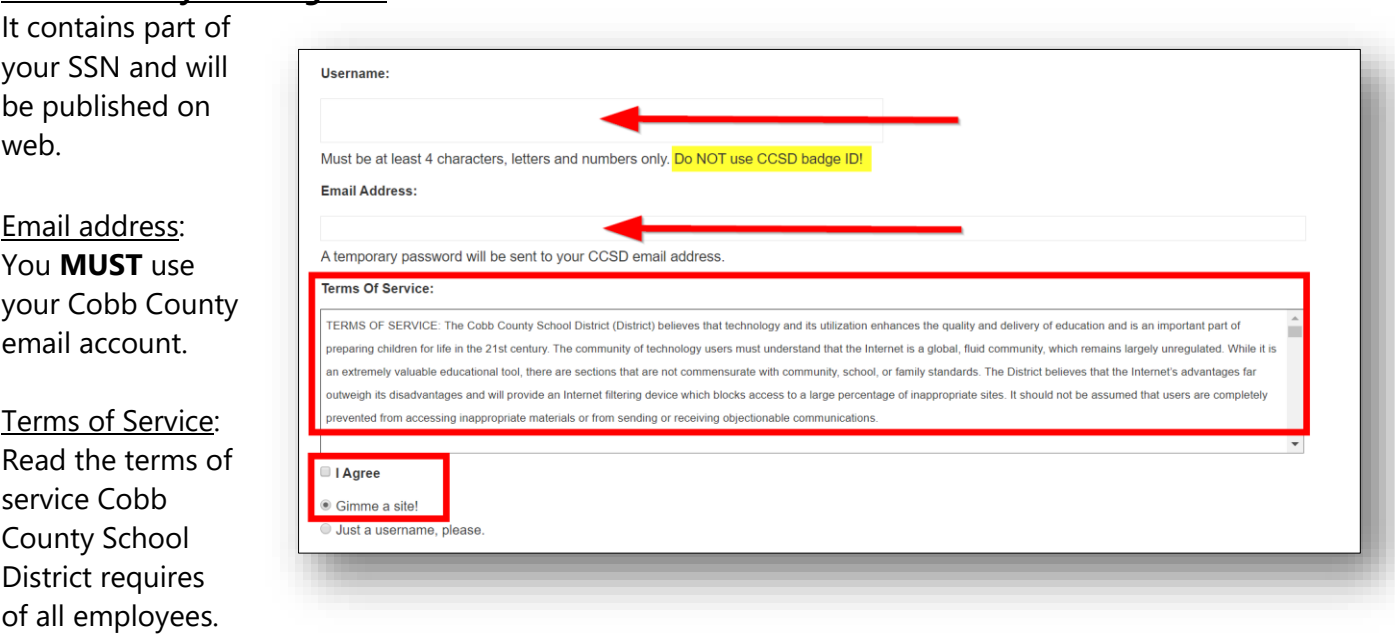

Click the box next to **I Agree**.

#### 4. Select **Gimme a Site!**

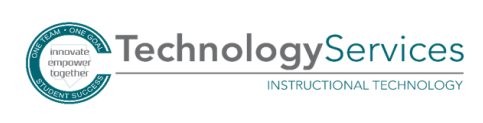

- 5. Click **Next**.
- 6. Create the **Site Name**. *Note: You may wish to change your site name to something easy for parents and students to remember.*
- 7. Create the **Site Title**. *Note: Your site title can be the same as your site name as in the picture.*
- 8. Choose the appropriate language for your audience.
- 9. Under **Privacy**, click the radio button for **Search Engines Blocked**.
- 10. Click **Sign Up**, and be sure to leave the browser window open for the next steps.

## Activate your Account

- 1. Open your CCSD Outlook email account, and find email with Cobb Learning in the subject line. New Cobb Learning site might also be in the subject line.
- 2. Click the **hyperlink** below to activate your blog, please click the following link.

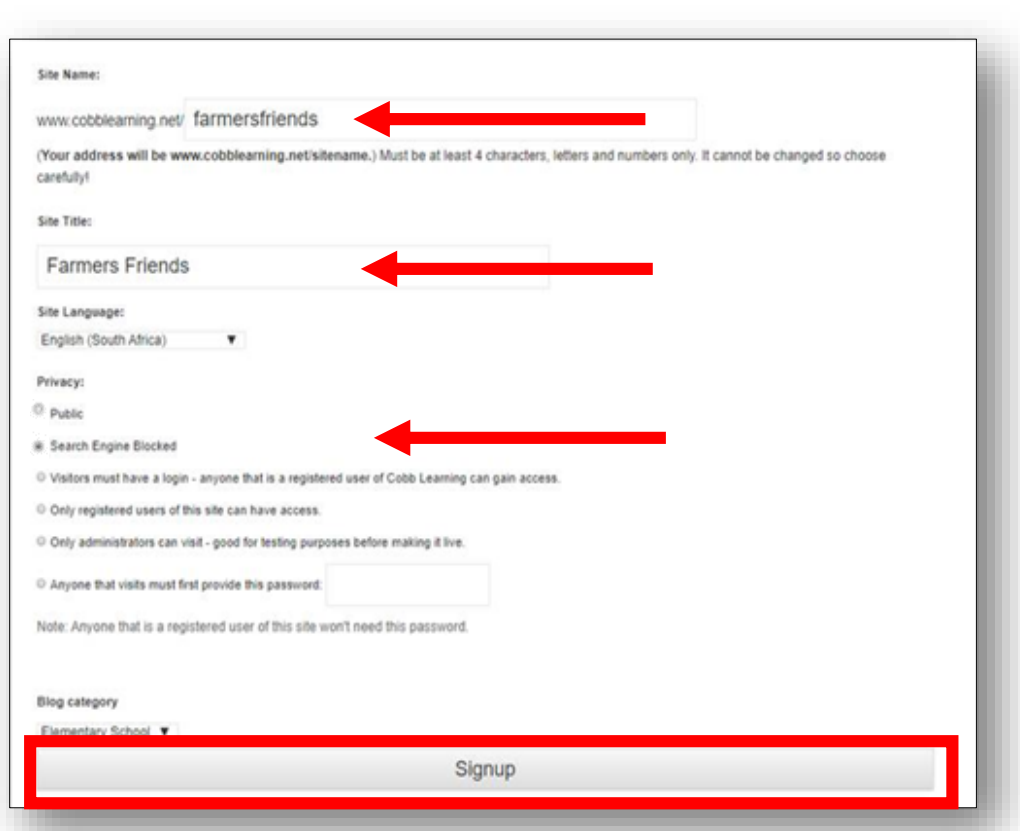

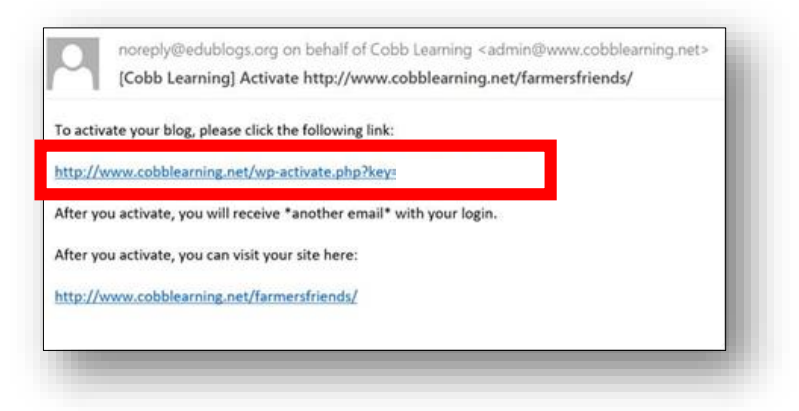

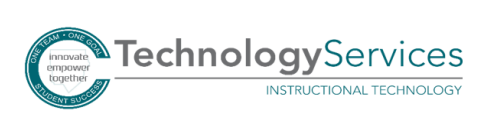

- 3. Open your browser window with Cobb Learning Edublog, and refresh the screen to view the message that your account is now active. Then return to Outlook.
- 4. Open a second email sent by the Cobb Learning Admin with your username and temporary password.

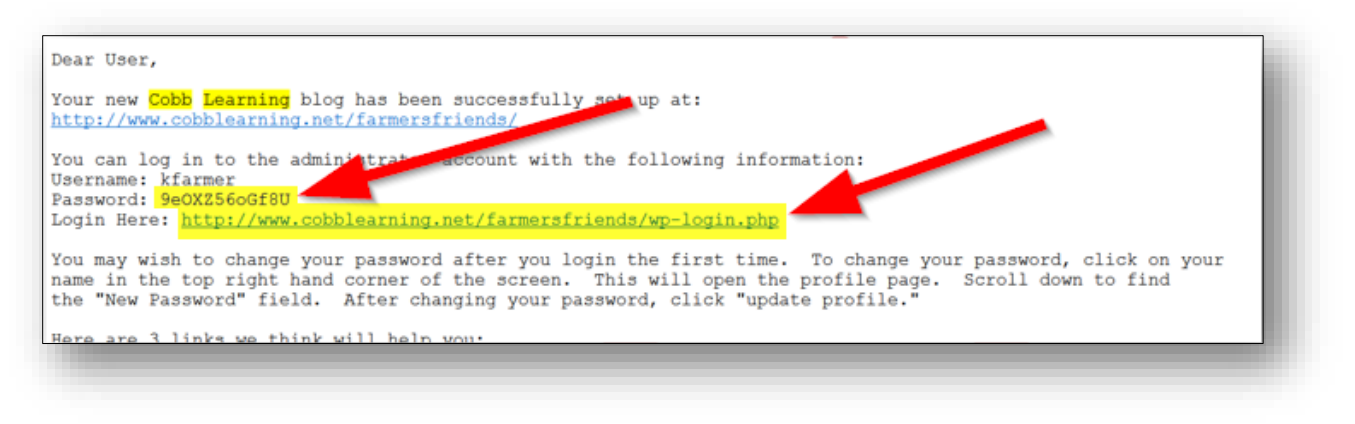

- 5. Copy the **temporary password** provided in this email.
- 6. Click the **URL after Login Here** to activate your new blog account.
- 7. When you get to the login page, type your username, and paste the temporary password into the appropriate field. Click **Sign In**.

### Set Up your Blog

*All Cobb County School District Employees must edit comment settings of each blog within your CobbLearning Account.*

- 1. Click **Settings** in the Left Navigation Pane.
- 2. Click **Discussion**.

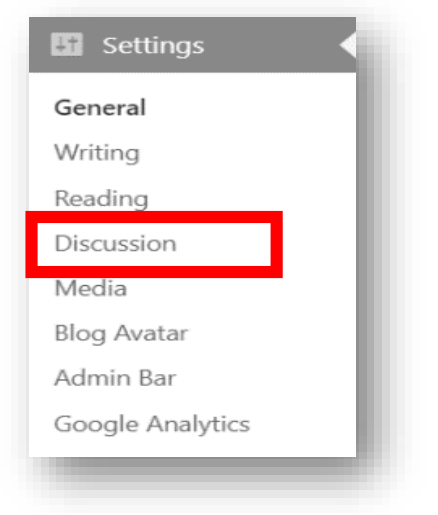

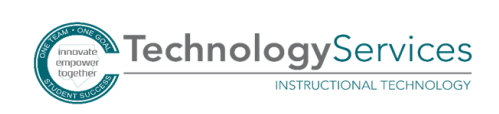

- 3. Under Default Article Settings, **uncheck Allow link notifications from other blogs (pingbacks and trackbacks)**.
- 4. Under Default Article Settings, **uncheck Allow people to post comments on new articles.**

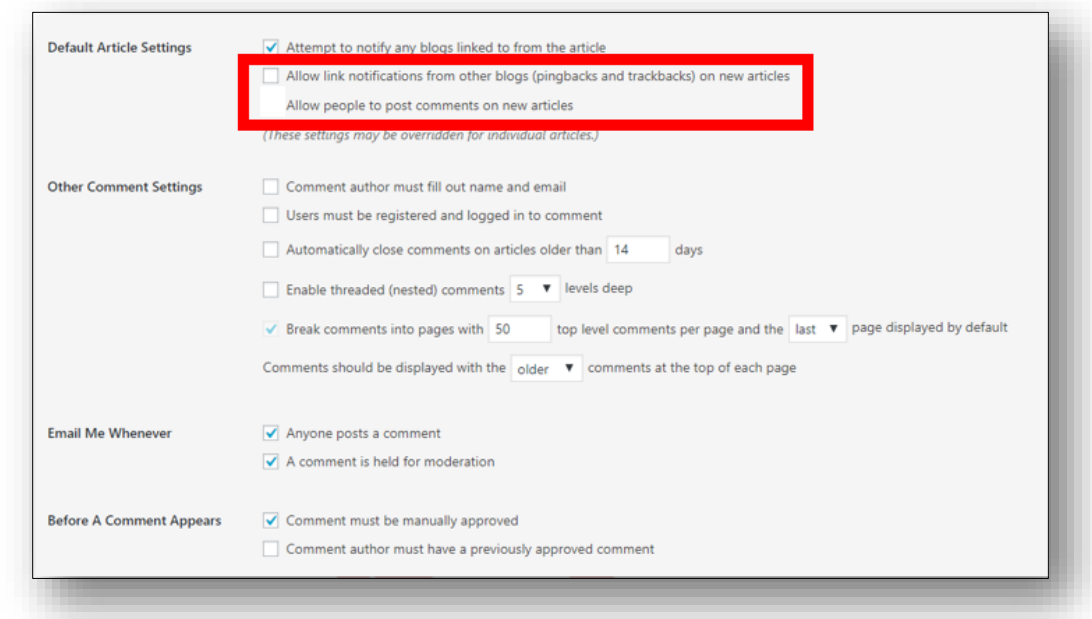

5. Scroll to bottom of screen and click **Save Changes**.

[Click here](http://www.cobbk12.org/centraloffice/instructionaltechnology/CR/Edublog/CobbLearning.aspx) to access the Cobb Learning / Edublogs support materials. Please contact your [local TTIS](http://www.cobbk12.org/centraloffice/InstructionalTechnology/Staff/staff.aspx) for more information on your Cobb Learning blog site.

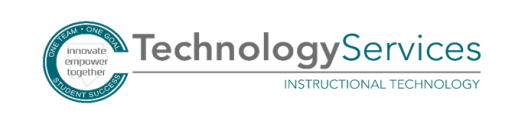

©2018